## **Lecturecast - Student FAQs**

You will be able to watch recordings via your Moodle courses once the content has been released by the Course Administrator/Tutor.

To view a recording, you will need to log into Moodle, access your course details and click on the relevant link to Lecturecast.

In most instances the content below will be recorded:

 $\bullet$ 

- The lecturer a video camera is pointed towards the front of the room at the lecturer
- The screen anything displayed on the projected screen e.g. PowerPoint presentations
- $\bullet$ Audio - audio is recorded by microphone

These settings are however dependent on your Lecturer/Tutor, who can choose what is recorded.

Echo360 is a web-based application that uses a browser to view content and as such has certain browser requirements. Beyond ensuring you're using a [supported browser](https://help.echo360.com/hc/en-us/articles/360035408871), there are also some configuration settings you may need to check or change to successfully use Echo360 - Safari/MacOS/iOS users especially should read the guidance regarding [Safari Recommended Browser Configuration](https://help.echo360.com/hc/en-us/articles/360035038992).

Not all teaching spaces are Lecturecast enabled. In addition, lectures are recorded at the discretion of your Lecturer/Tutor.

If you are enrolled on a module which you believe has lectures recorded by Lecturecast, but cannot access any recordings, there are several reasons why this may occur:

1) The lecturer may release the recordings at a later date.

2) The lecturer may have decided to not schedule being recorded.

3) You may be in a venue that is not Lecturecast enabled ([https://wiki.ucl.ac.uk/display/LecturecastResourceCentre](https://wiki.ucl.ac.uk/display/LecturecastResourceCentre/Lecturecast+Enabled+Teaching+Spaces) [/Lecturecast+Enabled+Teaching+Spaces](https://wiki.ucl.ac.uk/display/LecturecastResourceCentre/Lecturecast+Enabled+Teaching+Spaces))

4) Finally, there may be technical issues which may result in the loss of recordings. However, this is unlikely so if several recordings are missing then it may be due to the reasons above.

If your issue is not resolved, it is best to contact your module coordinator so that they may check the problem. If they cannot resolve the issue, email: **[s](mailto:servicedesk@ucl.ac.uk) [ervicedesk@ucl.ac.uk](mailto:servicedesk@ucl.ac.uk)**

Firstly, check that the recordings of lectures exist and that your peers are able to see and access them. If it is the case that your peers cannot access the recordings, then inform your lecturer or course coordinator.

This may be because the lecturer has decided to not release the recording immediately. If your peers can see the videos then try accessing them on another device or browser.

Firstly, check if there is a problem with your device.

For windows:<https://support.microsoft.com/en-us/help/4026994/windows-fix-sound-problems>

For Apple devices:<https://support.apple.com/en-gb/HT203186>

If the problem is not with your device, inform your lecturer or module coordinator to resolve the issue.

If you see an error message like below:

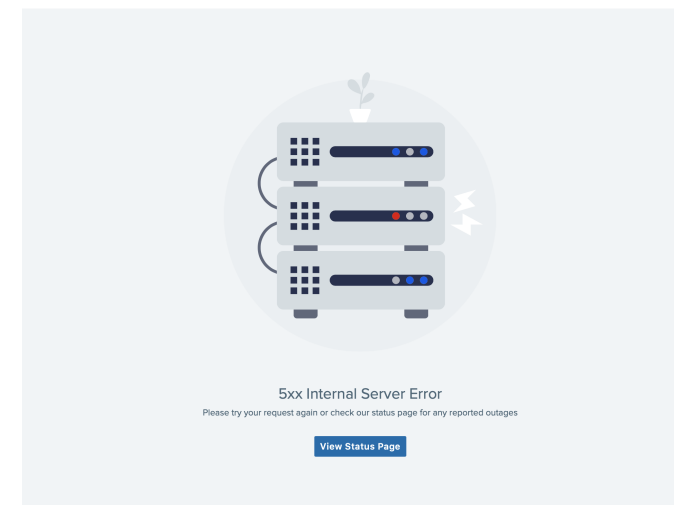

This likely indicates you do not yet have permission to view a Lecturecast video.

To gain permissions, you need to click a Lecturecast activity link to access the relevant Lecturecast section for your module. Your tutor or course administrator, should provide you with this link on each Moodle course that has a corresponding Lecturecast section, but if not please ask them to do so.

The Lecturecast activity link will appear alongside the Lecturecast icon on Moodle, and should display similar to the image below:

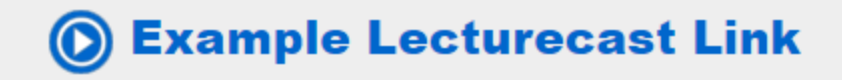

Click the activity link, and load the subsequent page. The page should display the name and module code for the Lecturecast section you now have permissions to view. You should now have permissions to view any linked videos associated with the module.

## **For example:**

In the Moodle course ECON0001, you must click the Lecturecast activity link to open the ECON0001 Lecturecast section. You can now return to any linked videos and watch ECON0001 Lecturecast videos without needing to follow the activity link again.

## **Support**

For more help see [Echo's Student How To Videos](https://echo360.org/section/15e7b748-d94e-47f1-b1ea-133f4b2f0f75/home).

Please contact the ISD Service Desk

**020 7679 5000**

**Ext. 25000 (internal)**

**[servicedesk@ucl.ac.uk](mailto:servicedesk@ucl.ac.uk)**